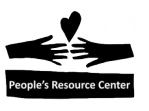

# **Module Seven: Putting it all together**

In Module Seven we will use many of the skills we learned in the previous six modules to complete one of the two exercises below.

## **Topics**

- Creating and changing Word documents.
- Using e-mail to send and receive attachments.
- Submitting a résumé to a potential employer.
- Creating a slide show.
- Accessing and copying images from the Internet.
- Using the file system to create files and folders.

#### **Exercises**

- Exercise 7A: Submit and receive a Résumé
- Exercise 7B: Make a Slide Show

### **Objectives**

.

At the end of this module you will be able to:

- Locate, read, and update Word documents.
- Create folders and save copies of updated files.
- Create a simple slide show.
- Search the Internet for images and text.

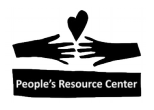

**Instructor Note:** In the interest of time and class skill level, you may want to offer the students the choice of selecting one of the two exercises rather than assigning both.

## **Exercise 7A Submit and receive a Résumé**

*In this exercise, you will prepare a résumé for a potential job opportunity. You will find files containing a résumé template and a sample résumé on the shared drive (S:). Before you begin you must create a folder on your computer to save the résumé that you will be creating. You will then open the résumé template and save a copy of it (using Save As) in your newly created folder. You will then modify the résumé template to include information about yourself. When you finish working on the résumé, you will send a copy of it to yourself using your e-mail account. Next, you will pretend that you are the employer receiving your résumé. You need to create a new folder to save the résumé you receive. Then, you will open your e-mail, find the message that you previously sent and save the attachment in the new folder.*

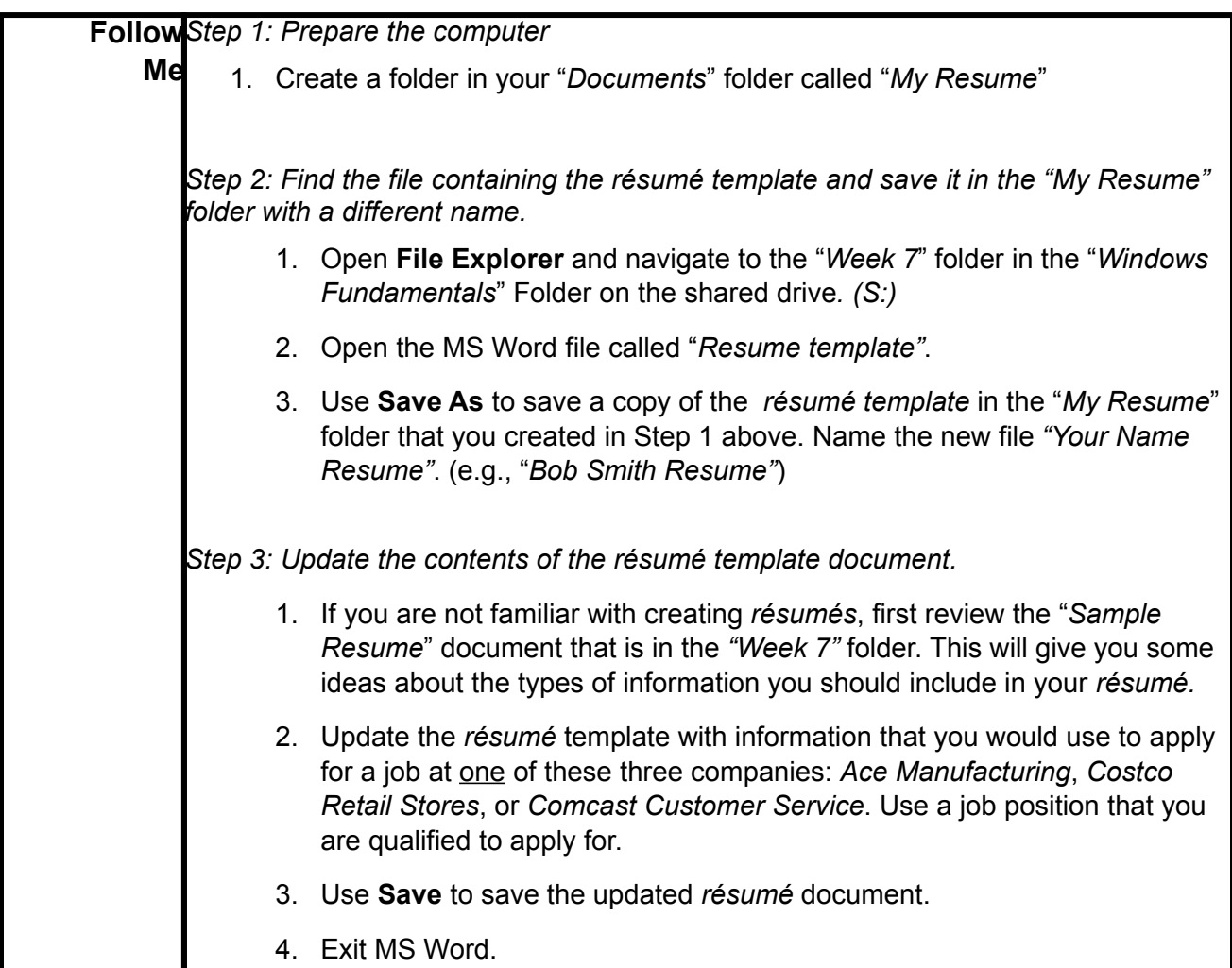

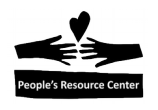

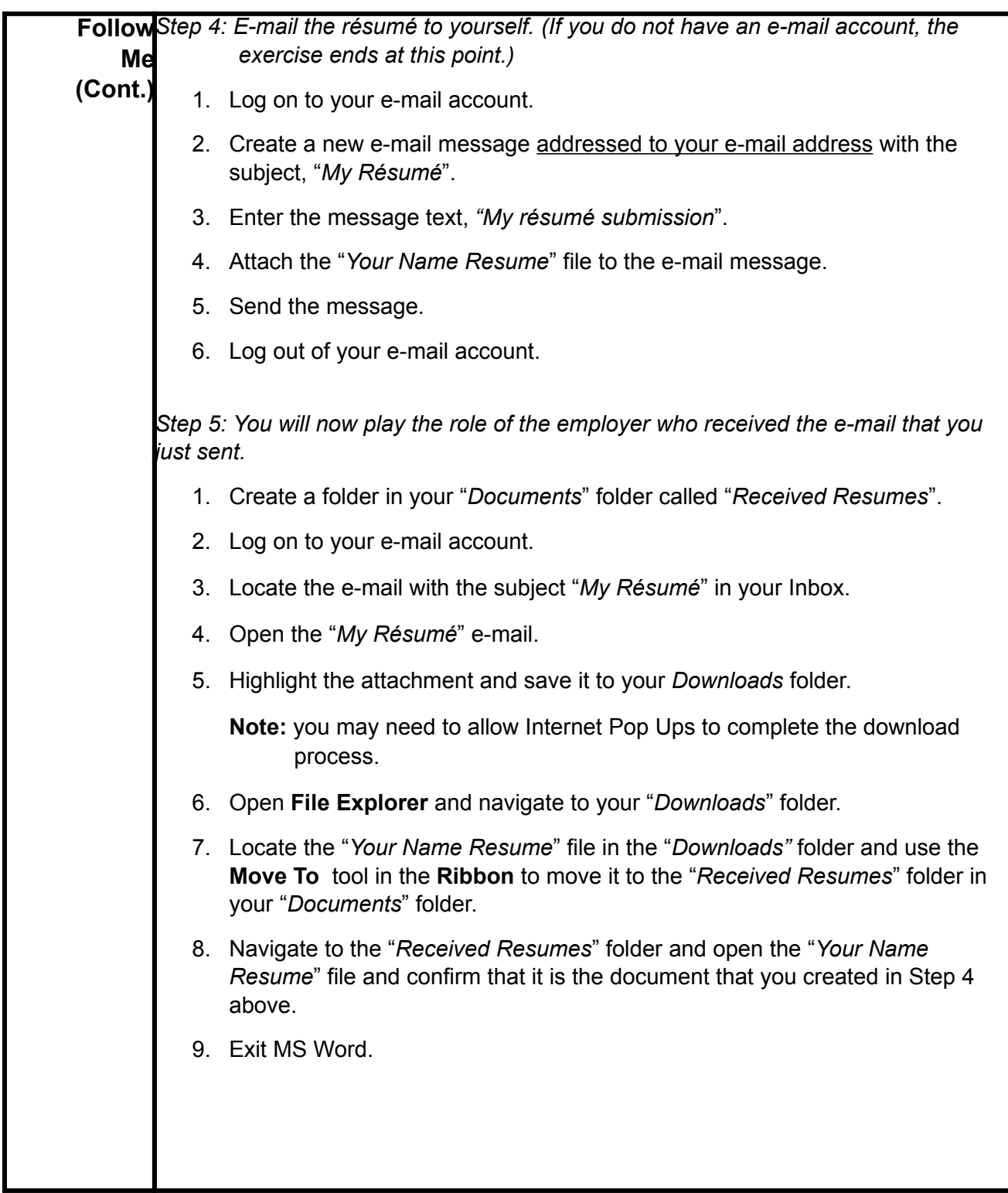

## **Exercise 7B – Make a Slide Show**

*In this exercise, you will use MS PowerPoint to create a slide show that describes your home town. Before you begin you must create a folder on your computer to save the presentation that you will be creating. You will then open a file containing a template for the presentation and save a copy of it (using Save As) in your newly created folder. To accomplish this exercise, you will search the Internet for stories and pictures about your home town that help tell the story of where you live. When you find stories that you want to use, you will copy and paste them into your presentation. When you find pictures that you want to use, you will first save them in your "Pictures" folder. You will then use PowerPoint to insert the images into your presentation. When you have finished working on the slide show, you will save it on your removable (Flash) drive.*

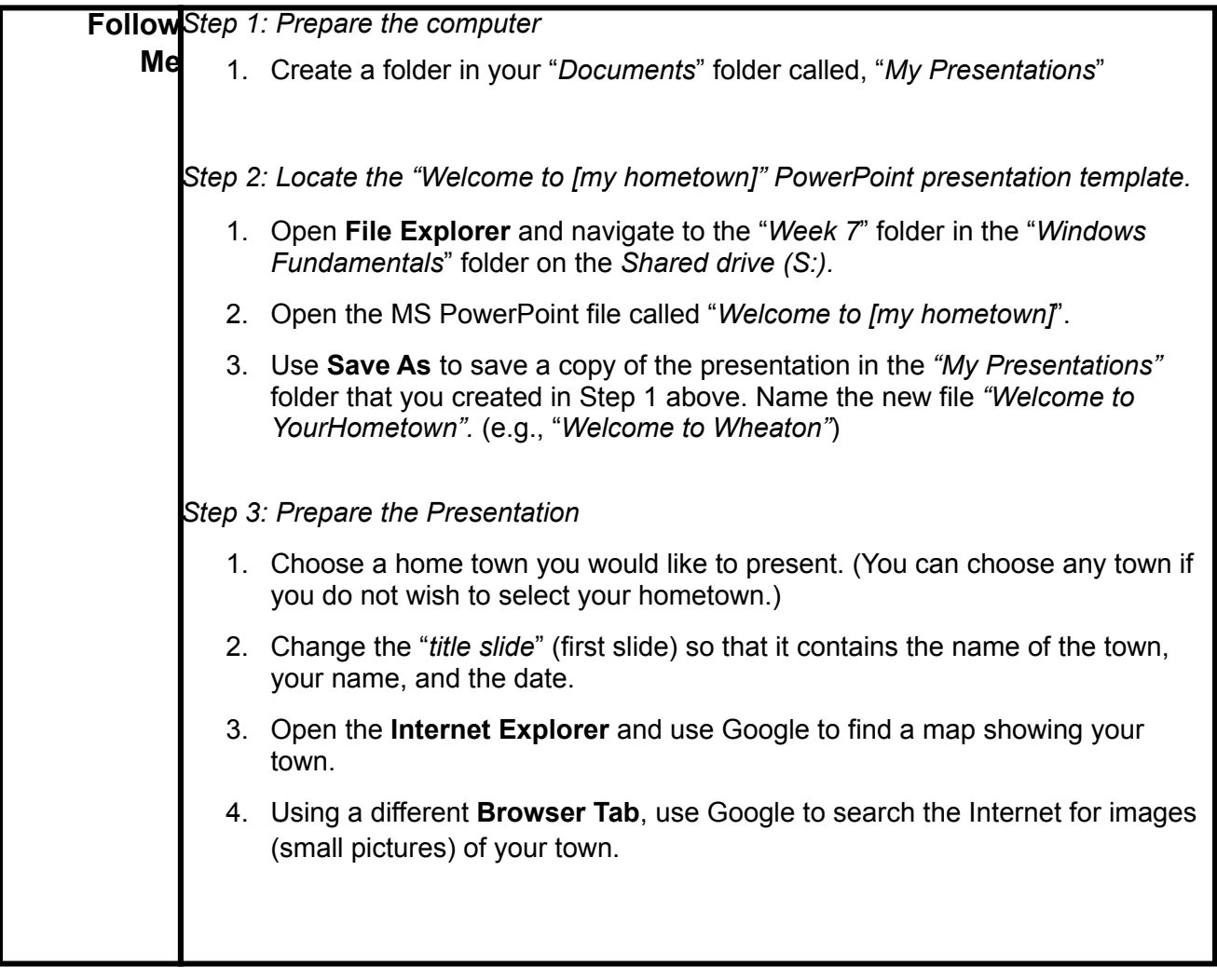

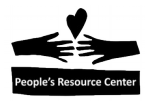

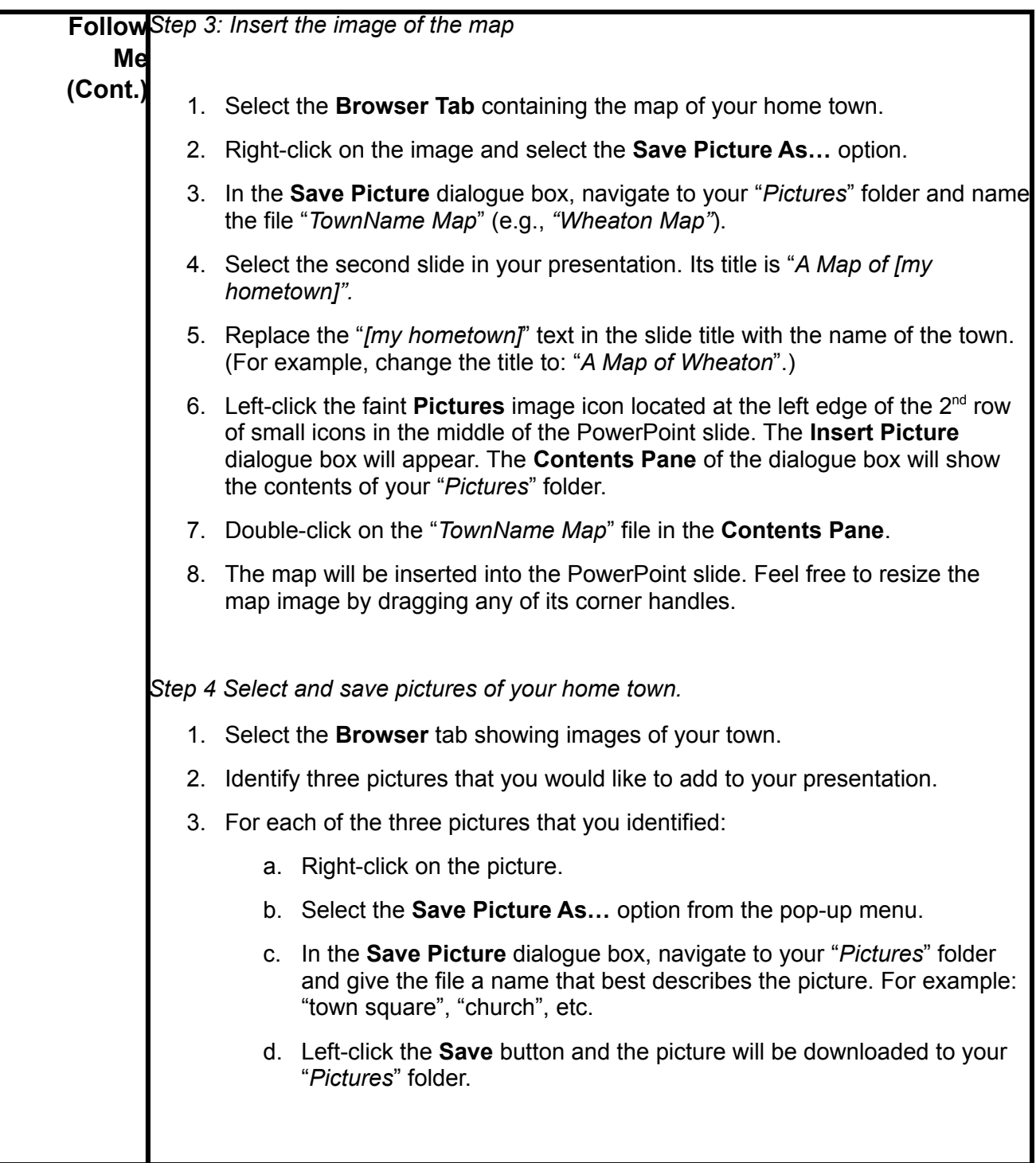

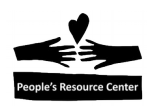

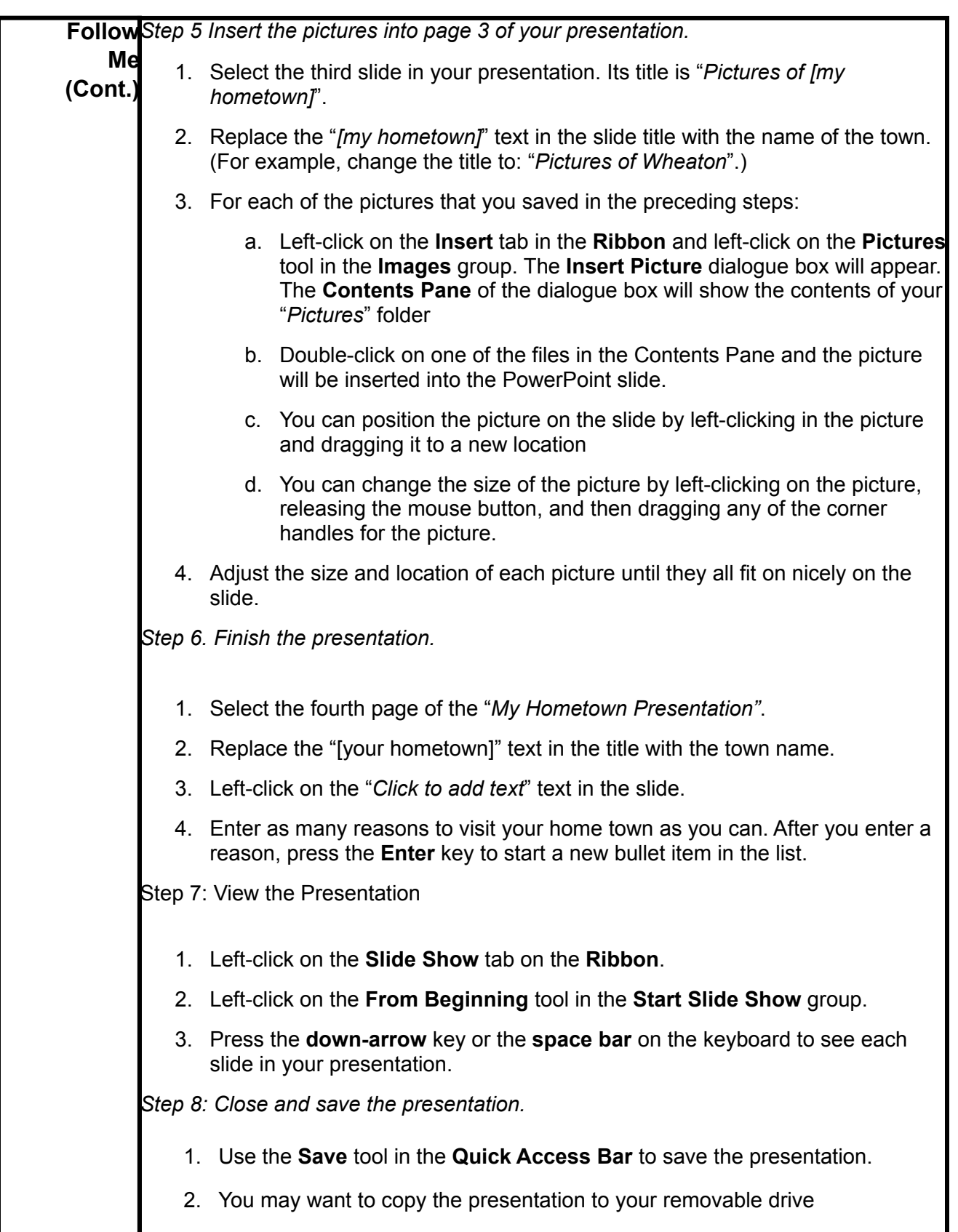